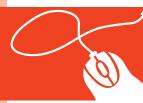

## Tech Tools for Teachers by Nik Peachey

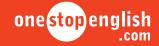

## Word Clouds How to create a word cloud using Wordle

This how-to guide will show you how to create a word cloud using a web-based tool called **EdWordle**.

Word clouds are a great tool for helping students to develop and practise vocabulary and they're also a useful revision aid, especially for visual learners. Creating a word cloud using Wordle is very easy and quick to do.

- First go to the EdWordle website at <a href="https://www.EdWordle.net">www.EdWordle.net</a>. You can take a look at example word clouds created by other people by clicking on the thumbnails on the homepage or by browsing through the Gallery. To create your own word cloud, just click on Create.
- 2 Now you can either type or paste your chosen text into the field and click on **Go**.
- 3 Now your word cloud will appear! You can change the colour palette of your word cloud by using the **Color** menu.
- 4 If you'd like to change the font, you can do this easily by selecting from those available on the Font menu.
- If you want to remove any of the words in your word cloud, simply use the WordsList menu and click on the words to **Delete**.
- 6 Once you're happy with the way your word cloud looks, click on **File** to save it for use in the classroom.

7 Alternatively, an easy way to save an image of your word cloud is by taking a screenshot of it. Maximize the window and use the Prt Scr key on your keyboard to take your screenshot. Your word cloud is now on your computer's clipboard and can be pasted into an empty Word document or image editing program.

So now you've seen just how easy it is to create your own word clouds, why don't you give it a try? Good luck!

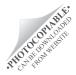